# **Графические редакторы. Векторная и растровая графика.**

# **ВВЕДЕНИЕ**

В повседневной жизни мы обычно сталкиваемся с двумя типами изображений: рисунками, которые нужно создавать самостоятельно, пользуясь специальными инструментами, и фотографиями — точными образами, копиями реальности, зафиксированными оком фотоаппарата.

Компьютерная графика работает с теми же типами иллюстраций. Только фотография здесь именуется *растровой графикой,* а рисунок — *векторной графикой.*

Тут необходимо уточнение. «Рисунок» и «фотография» — это понятия, обозначающие способ создания иллюстрации. Введенный со сканера рисунок для компьютера — та же фотография, растровая графика.

Цели занятия:

Узнать:

- определения векторной и растровой графики;  $\bullet$
- виды графических редакторов;
- особенности векторной графики;
- возможности программы Corel Draw;

## приложение 3

Векторная графика (изображения в форматах CDR, AI) — это рисунок, созданный с помощью графических объектов, которые можно описать математическими формулами. Это картинки, которые пользователь создает (или, проще говоря, рисует) в специализированной программе (например, CorelDraw или Adobelllustrator), устроены на манер детского конструктора. Каждое векторное изображение состоит из множества объектов: кривых и прямых линий, геометрических фигур и так далее, хотя на глаз выглядит как единая, цельная картинка. Чтобы убрать или изменить любой объект, достаточно несколько раз щелкнуть мышью. Векторная графика используется ЛЛЯ создания вполне реалистичных иллюстраций и картин.

Векторную графику, в отличие от растровой, труднее создавать, зато очень легко редактировать. В любой момент вы можете изменить контур той или иной картинки, сменить цветовую заливку, одним нажатием кнопки разобрать рисунок на составные части и изменить их размеры и пропорции... Например, векторный квадратик можно растянуть и сжать, превратить его в прямоугольник, причем для достижения желаемого результата этот самый квадратик не обязательно извлекать из картинки! С растровой графикой, или фотографией, такой фокус провернуть не удастся...

В издательском деле векторная графика используется в основном при подготовке рекламных объявлений, требующих красивого текстового оформления — ведь компьютерные шрифты тоже считаются векторными объектами... К тому же векторные редакторы позволяют легко управляться со всякими рамочками, звездочками, плашечками и так далее — словом, со всеми элементами хорошего рекламного объявления, подгоняя их под конкретный рекламный блок.

Растровая графика (изображения в форматах JPG, BMP, TIFF, GIF, PNG) самый популярный формат для хранения уже готовых изображений. Если работа с векторной графикой сравнима с искусством художника, то при работе с растровыми изображениями вам придется овладеть искусством ретушера. Ведь в этом случае, описывая картинку, компьютер вынужден оперировать уже не сложными объектами, а отдельными точками — точно так же, как в обычной фотографии. Растровая графика более реалистична по сравнению с векторной, ее нетрудно создать — достаточно отсканировать любое понравившееся изображение.

Однако редактировать, изменять такую картинку не так-то просто. Ведь растровая картинка для компьютера существует как некий единый объект, и, скажем, вырезать из фотографии объект сложной формы, и к тому же раскрашенный радугой разнообразных цветов и оттенков, — тяжелый труд, требующий точной руки и глаза.

Кроме того, качество растровой картинки зависит от ее размера — при увеличении сканированного изображения его качество теряется, появляется зернистость. Векторной графике увеличение нипочем — картинка в любом случае будет выглядеть одинаково.

Поскольку художников среди пользователей компьютеров не так уж много, большинству из вас придется работать в первую очередь с растровой графикой, «улучшая» готовые изображения до полной неузнаваемости. Поэтому, перед тем как начать знакомство с предназначенными для этой полезной процедуры программами, поговорим для начала о форматах растровых изображений. Ведь каждый из них имеет свои особенности и предназначен для достижения совершенно определенных целей.

# НЕКОТОРЫЕ ФОРМАТЫ РАСТРОВЫХ ИЗОБРАЖЕНИЙ

 $TIF$  — при сохранении иллюстрации в этом формате не используется ни один из методов компрессии, сжатия — вы получаете максимально возможную степень качества, соответствия сохраненной копии оригиналу. Потому и остается ТІГ единственным форматом, используемым в профессиональном дизайне для хранения изображений высокого качества. А вот держать «домашний фотоальбом» в этом формате неразумно: качественные ТІГ-изображения могут занимать несколько сотен мегабайт!

**JPG**— в том случае, когда размер картинки куда важнее качества изображения (при том, что большинство его нюансов вы сможете оценить только при выводе картинки на печать) используется формат JPG, позволяющий сжать исходную картинку в десятки раз! При этом формат JPG позволяет использовать различные степени сжатия, балансируя на грани между качеством и объемом.

Потери в качестве изображения при JPG-сжатии можно оценить при сильном увеличении картинки: вы отчетливо увидите зубчики, которыми «ощетинились» некогда заменившие плавный ровные линии, резкие границы, переход цветов.  $\mathbf{R}$ профессиональной полиграфии это, конечно же, недопустимо, для просмотра на экране монитора или даже распечатки с принтера качества JPG вполне достаточно.

 $GIF$ — третий из форматов-лидеров растровой графики был создан специально для Интернет и до сих пор с успехом используется в Сети. По сравнению с JPG, GIF дарит пользователю несколько очень лакомых возможностей. Например, становится возможным использовать «прозрачный» фон картинки, или создавать небольшие «анимации», сохраняя несколько сменяющих друг друга изображений в одном GIF-файле. Вот почему именно в этом формате создается большинство «украшалочек» для страниц Интернет кнопки, рекламные заставки-баннеры, элементы фона и так далее.

ВМР— ещё один формат растровой графики. Рисунки в этом формате хранятся в несжатом виде и не отличаются высоким качеством — потому и используется этот формат очень редко. В нём, к примеру, хранятся рисунки «обоев» Windows, а также рисунки, сделанные с помощью стандартного графического редактора Paint. В большинстве случаев для хранения рисунков и фотографий рекомендуются форматы, перечисленные выше

# ГРАФИЧЕСКИЙ РЕДАКТОР CORELDRAW

Растровой графикой ведают AdobePhotoshop и CorelPhotoPaint, а для векторной необходимо обзавестись CorelDraw или AdobeIllustrator. Существуют и универсальные пакеты — например, JascPaintShopPro, — однако их возможности несколько скромнее.

Одним из признанных и наиболее универсальных графических редакторов является CorelDraw. Эта программа может использоваться не только для создания и редактирования векторных изображений, но и для работы с анимацией, растровой графикой и даже... для вёрстки.

Впрочем, CorelDraw — это не одна программа, как ошибочно думают многие, а целый программный комплекс (CorelGraphicSuite). Полный комплект CorelDraw включает:

 $\odot$ Собственно CorelDraw — редактор векторной графики.  $\odot$  CorelPhotoPaint — редактор растровой графики, прямой конкурент AdobePhotoshop.

CorelR.A.V.E. — пакет для создания анимационной графики.

 CorelCapture — программу для «фотографирования» изображения с экрана компьютера.

 CorelTexture — мощное средство для создания реалистичных естественных текстур, например, под дерево, мрамор, облака, камень и металл с использованием палитры специальных эффектов.

 $\odot$  Bitstream Font Navigator — менеджершрифтов.

 CorelOCRTrace — программу для распознавания сканированного текста и перевода растровой (сканированной) графики в векторные изображения.

 KodakDigitalScienceColorManagementSystem — система согласования цветопередачи между сканерами, мониторами и принтерами.

Кроме того, в комплекс поставки CorelDraw входит громадная библиотека образов, включающая свыше 40 тыс. векторных картинок (cliparts), свыше 1000 фотографий, 1000 шрифтов и 450 специальных шаблонов.

Словом, CorelDRAW — в высшей степени профессиональный и умелый комплекс, пренебрегать возможностями которого было бы неразумно.

В CorelDraw можно просто рисовать (и очень прилично), благо программа предоставляет пользователю множество инструментов рисования:

Инструменты для создания прямых и кривых.

Инструменты для создания десятков видов типовых геометрических фигур.

 Инструменты рисования произвольных линий различной конфигурации — кисти, пульверизаторы и так далее.

Инструменты заливки и вырезания контуров.

И многие другие.

Однако, рисовать, трудолюбиво водя по экрану курсором мышки — не слишком благодарное занятие. ACorelDraw чаще используют не как «рисовалку» типа Paint или PaintShopPro, а как конструктор сложных графических изображений. И поэтому основными рабочими инструментами в CorelDraw чаще всего служат обычные геометрические фигуры, которые вы можете «вытянуть» той же мышкой на рабочем столе программы. Здесь вы найдете множество модификаций прямоугольников, кругов, овалов и других фигур. Однако эти инструменты чаше всего слишком просты и грубы для создания качественных изображений. Гораздо более плодотворно можно работать с линиями, особенно с кривыми, которые можно изогнуть на любом участке каким угодно образом. Кривая в CorelDraw «работает» не просто в качестве видимого элемента, но порой как граница, по линии которой можно располагать другие объекты.

Шрифты, например. Вы не забыли, что шрифты также принадлежат к числу векторных объектов? Именно для этого чаше всего используют CorelDraw дизайнеры: при помощи этого редактора можно создать (на базе самых обычных шрифтов) умопомрачительные заголовки, логотипы и красивые рекламные тексты.

**Шрифт** в CorelDraw (равно как и любой другой объект) вытягивается и сжимается, наклоняется и переворачивается, раскрашивается и покрывается текстурами, снабжается тенью и объемом, делается прозрачным или размытым… Трудно даже перечислить все спецэффекты, которыми может оперировать талантливый дизайнер.

**Заливка** — второй из основных инструментов CorelDraw. Программа поддерживает не только стандартную заливку объекта каким-либо цветом, но и заливку с эффектами перетекания цветов, размытия, а также заливку объекта не единым цветом, а сложной узорчатой текстурой. Более того, последние версии CorelDraw позволяют заливать не только замкнутый, но и незамкнутый контур, а также произвольно выделенную часть рисунка. Кстати, в получившийся макет можно добавить и растровые изображения, например фотографии, предварительно переведя их в векторный формат этот процесс называется «трассировкой». Разумеется, доступно и обратное преобразование — любой векторный объект можно перевести в растровый формат для последующей доводки в соответствующем редакторе.

# **ГРАФИЧЕСКИЙ РЕДАКТОР ADOBEPHOTOSHOP**

# **Интерфейс программы AdobePhotoShop**

Программа обработки растровой графики AdobePhotoShop использует файл установок в своей работе. Их можно сохранять. Т.е., приведя внешний вид программы к необходимому, мы можем при последующей загрузке не вновь настраивать рабочие окна, а пользоваться файлом установок AdobePhotoshop 6 Prefs.psp. Находится он в папке C:\Documents andSettings\ …пользователь… \ ApplicationData\Adobe\Photoshop\6.0\AdobePhotoshop 6 Settings

Программа запускается через главное меню. Пуск – Программы – Adobe – Photoshop 6.0 – Adobe Photoshop 6.0

Оконный интерфейс разбит на стандартные части: строка меню, инструменты и группы панелей.

## **Строка состояния**

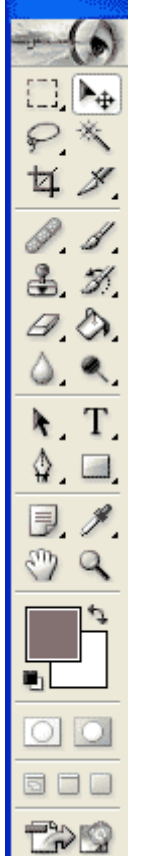

В нижней части окна Photoshop располагается строка состояния, отображающая служебную информацию. Строка состояния является очень полезным элементом интерфейса программы Photoshop, так как содержит напоминание о назначении выбранного инструмента и о клавишахмодификаторах, которые можно использовать с данным инструментом для доступа к дополнительным возможностям. Кроме того, строка состояния может сообщить вам, какой объем оперативной памяти (пространства на жестком диске) занимает изображение, какова эффективность использования оперативной памяти программой Photoshop, чему равен текущий размер файла подкачки на жестком диске и сколько времени затрачено программой на выполнение последней операции.

# **Откат сделанных операций**

Наличие команды Undo (Отменить) дает определенный шанс попытаться применить операции, в положительном исходе которых вы не вполне уверены, а затем вызвать команду Правка – Отменить (Edit – Undo) и вернуться к исходному изображению. Если же в совершении ошибочных действий вы зайдете слишком далеко, то можете выбрать команду Файл – Восстановить

(File – Revert). Она вернет на экран последнюю версию изображения, сохраненную на диске.

Панель History (История обработки изображения, событий) предназначена для хранения информации об операциях, которые Вы совершали с изображением.

Активизировать эта палитру можно двумя способами.

1. Необходимо нажать на вкладку палитры История (History). В нашем случае она расположена в одном блоке с палитрой Слои – Layers.

2. Другой путь – через меню Окно (Window), а именно: Окно – Показать History (Window – ShowHistory).

В обоих случаях появится панель History.

Если надо отменить последовательность действий, то необходимо «пройти» по истории событий в панели History, найти ключевое событие и, кликнув мышкой по нему, вернуться к этому моменту истории.

#### **Работа с выделенными областями**

Для редактирования и монтажа изображений большое значение имеет возможность работы с фрагментами изображений.

Если на изображении существует выделенная область, то все инструменты редактирования действуют только в пределах этой области, оставшаяся часть называется маскированной, недоступной.

Вокруг выделенной области появляется мерцающая пунктирная линия – «бегущие муравьи»

Чтобы создать выделение, пользуются инструментами

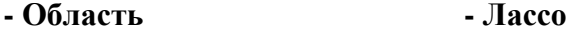

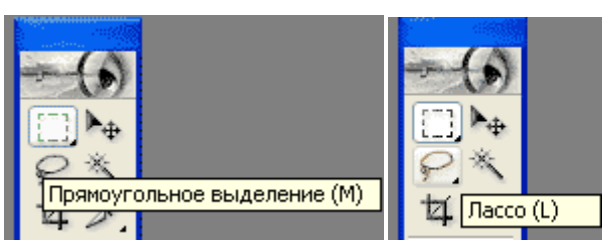

Иногда возникает необходимость в выделении областей произвольной формы. Скажем, может потребоваться выделить фигуру человека на фоне толпы или контур цветка со всеми лепестками неправильной формы.

Вы можете аккуратно нарисовать границу выделенной области, которая бы повторяла все изгибы контура объекта, с помощью инструмента Лассо (Lasso) (это непросто, но если удается, то приводит к отличным результатам).

#### **Инструмент Многоугольное лассо (PolygonLasso)**

Действие инструмента Многоугольное лассо (PolygonLasso) во многом подобно действию обычного инструмента Лассо (Lasso). Разница состоит только в том, что, как следует из названия, этот инструмент предназначен для построения областей произвольной формы со сторонами в виде отрезков прямых линий. Он особенно удобен для грубого чернового выделения объектов.

#### **Волшебная палочка**

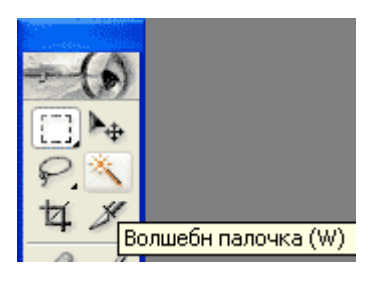

Волшебная палочка (MagicWand) – еще одна разновидность инструментов выделения областей. До сих пор мы рассматривали только инструменты, выделяющие пиксели по признаку их пространственного расположения в матрице точек изображения. Волшебная палочка выделяет пиксели иначе, а именно по признаку их цвета. Это дает возможность, например, отделять объекты переднего плана изображения от контрастного фона.

Чувствительность этого инструмента к различиям в цветах пикселей может регулироваться за счет изменения параметра Допуск (Tolerance) в окне палитры Волшебная палочка (MagicWandOptions).

При этом следует помнить простое правило: чем меньше величина допуска, тем более чувствительным становится инструмент к отличиям в цветовых оттенках. Таким образом, если, к примеру, установить достаточно большую величину этого параметра, допустимый диапазон значений которого лежит в пределах от 0 до 255, то применение инструмента Волшебная палочка (MagicWand) приведет к выделению смежных пикселей со всеми возможными вариациями оттенков цвета того пикселя, на который будет указывать курсор в момент щелчка кнопкой мыши.

#### **Маска**

При выделении областей очень часто возникает проблема редактирования выделения (для более точного отображения). Т.е. необходимо сохранять выделенные области для повторного использования

Маска – используется для трафаретного выделения частей изображения (их можно изменять, а остальная область закрыта от изменений)

Маску можно сравнить с трафаретом.

 **- Быстрая маска**

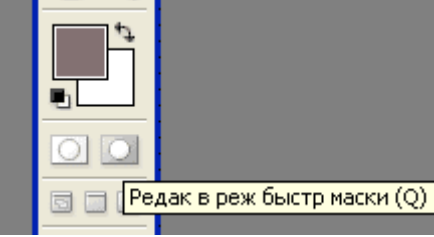

#### **Работа со слоями**

Слой – прозрачная пленка, на которую нанесен рисунок.

Новые файлы создаются на основе слоя заднего плана – Background – Фон. Этот слой всегда самый дальний, он не может быть перемещен, не может иметь прозрачных участков.

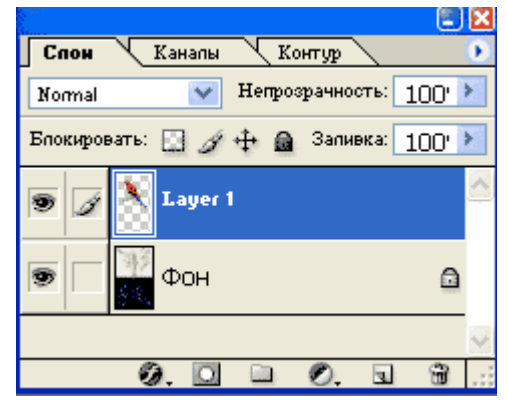

Отсканированный и открытый в программе первым рисунок будет размещаться на слое заднего плана и его имя будет набрано курсивом.

Для работы со слоями используется панель слои.

Палитра Слои (Layers) – командный пункт управления работой со слоями. Уменьшенные копии изображений в левой части списка называются миниатюрами. Каждая из них демонстрирует содержимое соответствующего слоя изображения. Когда изображение открывается в первый раз, в палитре Слои (Layers), скорее всего, будет содержаться только одна миниатюра (это справедливо в том случае, если изображение не было ранее сохранено в виде совокупности слоев, о чем пойдет речь ниже).

#### **Отображение/скрытие слоев**

Одним из замечательных свойств слоев является то, что, если у вас возникает потребность сосредоточиться на некоторой части изображения, относящейся к определенному слою, вы можете сделать все остальные слои невидимыми. В левой части строк слоев в палитре Слои (Layers) можно заметить значки в виде глаза. Если глаз есть, виден и слой в составе изображения. Если, однако, щелкнуть на этом значке, он исчезнет, а соответствующий слой перестанет быть видимым.

#### **Активные слои**

Правее значка-глаза в строке слоя можно заметить ячейку со значком в виде кисти. Этот значок указывает на активный слой, то есть на слой, над которым можно работать. Вы можете рисовать по всему изображению, однако только активный слой воспримет мазки кистью.

#### **Рисование и раскрашивание**

Инструменты рисования программы позволяют не только создавать и раскрашивать изображения, но и раскрашивать предварительно отсканированные ч/б рисунки и фотографии.

К инструментам рисования относятся: Карандаш, Аэрограф, Кисть, Ластик. А также – Заливка, Градиент, Пипетка, Палец

У инструментов различают размер и форму кончика инструмента и понятие цвета

переднего плана и фона

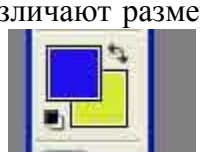

Цвет переднего плана – основной – используется для рисования, заливки выделенных областей, в качестве начального цвета градиента. Цвет заднего плана – фоновый – сравнивают с цветом холста, на который наносится краска. Также он используется для завершения градиента.

#### **Слои текста и слои монтажа**

Для создания эффектных надписей и заголовков в программе используются инструменты для обработки текста.

Слой текста – не обычный слой. К нему нельзя применять рисующие инструменты. Он допускает только редактирование текста.

#### **Коррекция яркости и контраста**

Если требуется произвести простую коррекцию яркости и контраста изображения, которое, например, после сканирования выглядит слишком темным, то использование окна диалога Яркость/Контраст (Brightness/Contrast), появляющегося после выбора команды меню Изображение – Коррекция – Яркость/Контраст (Image – Adjust – Brightness/Contrast), позволяет с легкостью откорректировать одновременно обе характеристики.

Перетаскивание ползунков вправо увеличивает яркость и контраст изображения. Перетаскивание влево уменьшает эти параметры. Если с помощью данного средства коррекции не удается добиться подходящих результатов, отмените изменения и воспользуйтесь для настройки яркости и контраста одним из окон диалога Варианты (Variations), Уровни (Levels) или Кривые (Curves).

#### **Основы коррекции тона**

Тусклые, плохо окрашенные изображения средствами редактора возможно превратить в яркие и красочные. Но! Не стоит ждать больших результатов, если исходное изображение низкого качества – отсутствуют детали, смазаны и т.д. AdobePhotoShop не умеет сам создавать рисунки из ничего.

Тона (оттенки цветов) изображения характеризуются яркостью (от 0 – темное, до 255 светлое изображение). Тоновый диапазон фотографии должен захватывать все тона, например, фото с тоном от 100 до 255 будет светлым, а с тоном от 0 до 70 – темным, с 70 до 200 – тусклое, серое изображение. Распределение яркостей пикселей показывает Гистограмма изображения.

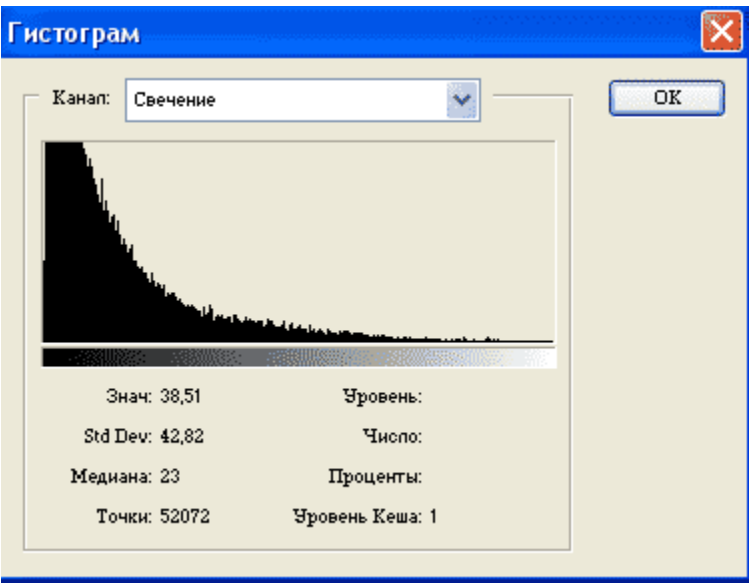

#### **Цветовой тон и насыщенность**

Окно диалога Цветовой тон/Насыщенность (Hue/Saturation) является очень мощным средством коррекции, хотя и имеет слегка неточное название. Да, оно действительно позволяет регулировать цветовой тон (то есть состав цветов в изображении) и насыщенность (интенсивность цветов), но также дает возможность управлять яркостью.

Посмотрим на состав элементов управления окна диалога Цветовой тон/Насыщенность (Hue/Saturation). В левой части окна мы увидим ряд переключателей и прямоугольных цветовых образцов. Установка верхнего переключателя, обозначенного как Все (Master), обеспечивает настройку сразу всех цветов в составе изображения. Если же требуется произвести коррекцию лишь одного цветового компонента, установите переключатель напротив соответствующего образца.

Ползунок Цветовой тон (Hue) заставляет цвета меняться вдоль цветового круга. Если установлен переключатель Все (Master), то, перетаскивая данный ползунок, можно перебрать всю гамму цветов от красного (при центральном положении ползунка) до пурпурного, синего и голубого слева или до желтого, зеленого и голубого справа.

Ползунок Насыщенность (Saturation) позволяет менять насыщенность цвета от нуля в центре шкалы до 100-процентной насыщенности (чистые цвета, совсем нет серого) справа или 100-процентной ненасыщенности (нет цвета, только градации серого) слева.

Ползунок Яркость (Lightness) позволяет увеличивать или уменьшать яркость изображения от -100 слева (чисто черное изображение) через нуль в центре шкалы до +100 справа (чисто белое изображение).

Образец цвета с названием Образец (Sample) по умолчанию демонстрирует текущий основной цвет. Можно щелкнуть на любом цвете изображения в окне документа – и этот цвет появится в поле Образец (Sample). В этом случае вы сможете более ясно видеть, какое влияние оказывает перетаскивание ползунков на данный цвет.

#### **Представление цвета в растровом изображении**

Мы знаем, что такое цвет на уровне повседневного восприятия, но каким образом он воспроизводится на экране монитора, а тем более на бумаге?

Возможность демонстрировать множество цветовых оттенков (до 16,7 миллиона) на экранах современных мониторов является следствием того, что каждому пикселю присуща определенная глубина цвета. Она характеризует количество оттенков, которые может воспроизводить отдельный пиксель изображения. Пиксель с глубиной цвета в 8 бит может передавать 2 в восьмой степени, то есть 256 цветов. Глубина цвета в 16 бит обеспечивает уже возможность воспроизведения 65 536 оттенков. При глубине цвета в 24 бита допустимое число оттенков достигает более 16,7 миллиона, или, точнее, 2 в 24-й степени, цветов.

Глубина цвета оказывает решающее влияние на качество воспроизведения изображений, но у всего положительного есть и отрицательная сторона: чем четче, ярче и жизненнее выглядит изображение, тем больше компьютерной памяти требуется для его хранения. Не так уж редко приходится работать с изображениями, занимающими по 10 и более мегабайт, а если говорить об изображениях высокого разрешения, то придется столкнуться с еще большими объемами требуемой памяти.

Возможности воспроизведения цвета в рамках той или иной системы описания характеризуются так называемым цветовым пространством, или гаммой цветов. Эти понятия призваны охарактеризовать общий объем описываемых цветовых оттенков. Человеческий глаз воспринимает больше оттенков, чем может воспроизвести на экране или при печати компьютер. Таким образом, цветовые пространства разных моделей представления цвета – это лишь подпространства множества цветов, доступного человеческому глазу.

Цветовое пространство – это полный набор всех возможных цветов. Гамма цветов – это все оттенки цвета, которые могут быть представлены в рамках заданной цветовой модели. Итак, гамма цветов – это подмножество цветового пространства.

Photoshop описывает цвет пикселя в рамках одной из нескольких цветовых моделей. Ниже перечисляются названия этих моделей:

RGB (Red, Green, Blue – красный, зеленый, синий);

CMYK (Cyan, Magenta, Yellow, blacK – голубой, пурпурный, желтый, черный);

#### **Цветовая коррекция**

Особенность цветовой коррекции состоит в том, что изменение одного цвета ведет за собой изменение другого. Поэтому необходимо настраивать баланс цветов, а не изменять конкретный цвет.

Цвета, лежащие напротив друг друга, взаимно связаны. Увеличение одного цвета ведет к уменьшению другого и наоборот (увеличение голубого Cyan ведет к уменьшению красного Red)

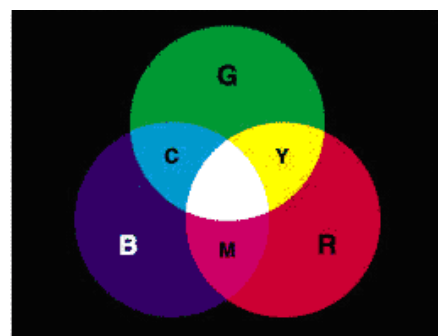

Содержание цвета можно изменить за счет влияния на соседние (усиление голубого – Cyan – дает усиление зеленого – Green и синего – Blue)

Увеличение одного цвета достигается при уменьшении соседних (усиливаем Red, ослабляя Green и Blue)

Изображение – Коррекция – Цветовой баланс. Цветовой баланс устанавливается раздельно для света

(Highlights), средних тонов (MidTones) и теней (Shadows). В модели RGB флажок Сохранения яркости (PreserveLuminosity) препятствует изменению диапазона яркостей, что сохраняет исходный тон изображения.

Другая модель, применяемая для цветовой коррекции изображений – CMYK

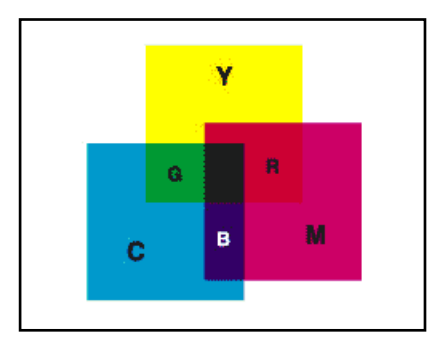

## **Ретуширование фотографий**

Реставрация поврежденных или «просто испорченных» фотографий – одна из основных причин, по которой многие покупают Photoshop. Эта программа действительно способна творить чудеса со старыми, надорванными, поблекшими фотоснимками, а кроме того, с ее помощью можно устранить большую часть дефектов (если не все), присущих обычным фотографиям. Можно использовать Photoshop для исправления композиции снимка, на котором объект съемки сместился в сторону, расположился под наклоном, или снимка, на котором осталось слишком много пустого места. Можно также произвести цветокоррекцию фотографии, пожелтевшей от времени или имеющей преобладающий

оттенок красного, зеленого или любого другого цвета. Вы можете компенсировать любые – от слабых до значительных – ошибки экспозиции, связанные как с «недодержкой», так и с «передержкой» снимков, но нельзя восстановить части изображения, которые вообще не зафиксировались на снимке, если только не пририсовать их.

Вы можете удалить с фотографии линии электропередач и пустые банки, которые портят пейзаж. Можно устранить эффект красных глаз, появившийся при съемке со вспышкой, или неземное зеленое свечение глаз вашей кошки.

# Контроль знаний

# Тест «Основные принципы растровой и векторной графики»

# 1. Растровое изображение представляет из себя ...

- а. мозаику из очень мелких элементов пикселей;
- **b.** сочетание примитивов;
- с. палитру цветов.

# 2. Векторное графическое изображение формируется из

- а. красок
- **b.** пикселей
- с. графических примитивов
- 3. Эффективно представляет изображения фотографического качества...
	- а. векторная графика;
	- b. растровая графика.

# 4. Могут быть легко распечатаны на принтерах...

- а. векторные рисунки;
- b. растровые изображения.

## 5. Векторное графическое изображение получается

- а. при работе с системами компьютерного черчения
- b. при работе с фото и видеокамерами
- с. при преобразовании графической информации из аналоговой формы в цифровую
- 6. Какой тип графического изображения вы будете использовать для разработки эмблемы организации, учитывая, что она должна будет печататься на малых визитных карточках и больших плакатах?
	- а. растровое изображение
	- **b.** векторное изображение

# 7. К какой компьютерной графике вы отнесёте данное изображение, построенное в текстовом процессоре Microsoft Word?

- а. Растровой.
- **b.** Векторной.
- с. Трёхмерной

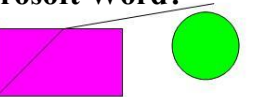

- 8. К числу достоинств векторного графического изображения относится
	- а. создание практически любого изображения, вне зависимости от сложности
	- b. наивысшая скорость обработки сложных изображений
	- с. увеличение масштаба без увеличения размера файла ни на один байт
- 9. Файлы, с какой графикой имеют наименьший размер?
	- а. Растровой.
	- **b.** Векторной.
	- с. Трёхмерной
- 10. Изображения, какой графики состоят из массива точек(пикселей)?
	- а. Растровой
	- **b.** Векторной.
	- с. Трёхмерной.

# ЭТАЛОНЫ

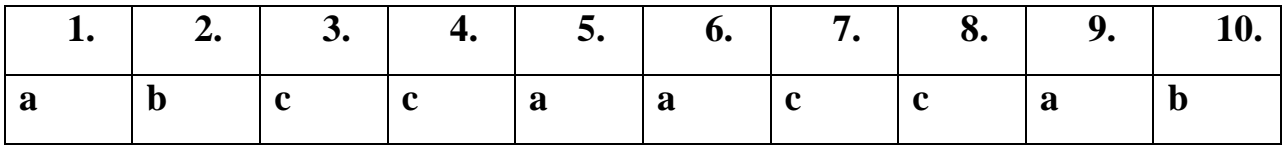